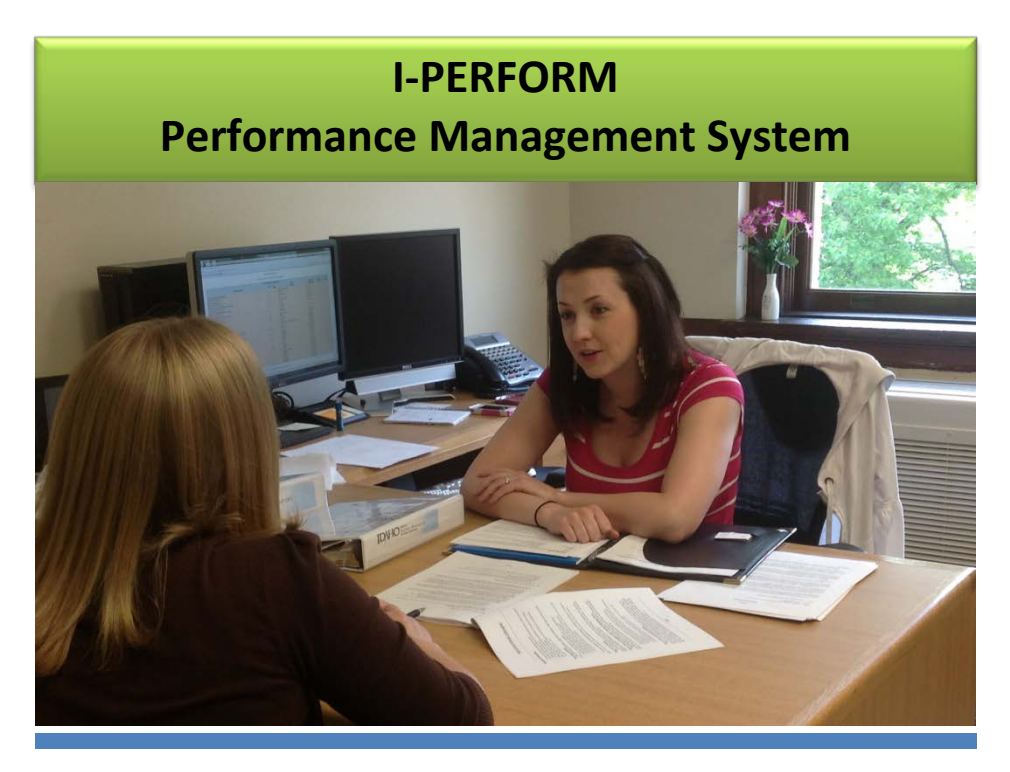

## *Supervisor User Guide*

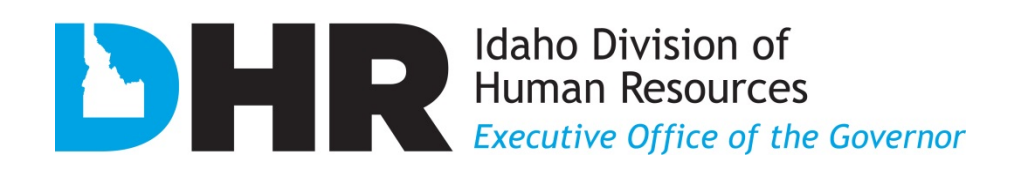

## **TABLE OF CONTENTS**

<span id="page-1-0"></span>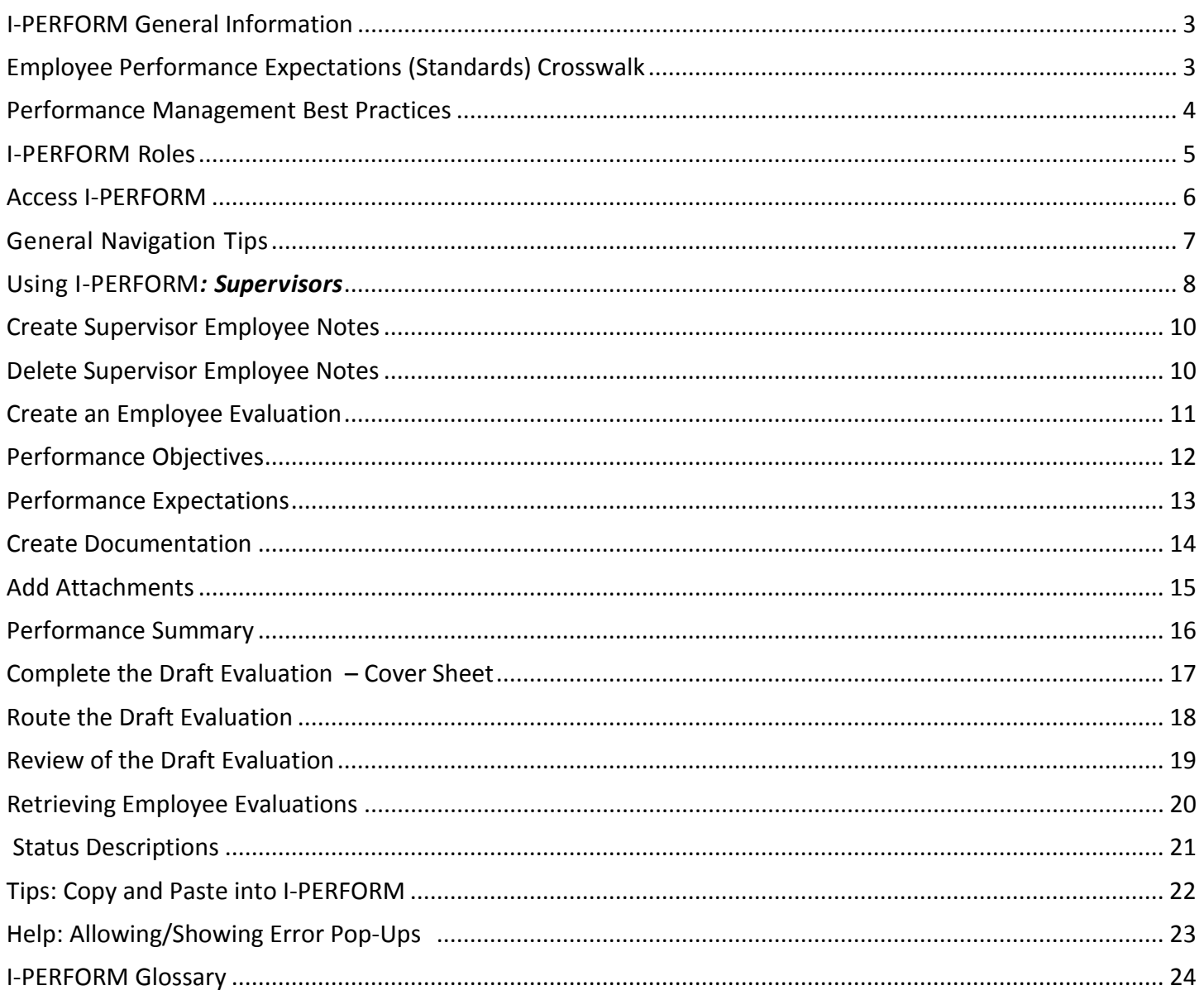

# I-PERFORM General Information

I-PERFORM is an online application that supports a statewide performance management system for state agencies. In addition to the ability to document, create, review, finalize, and retrieve employee evaluation records, supervisors have the ability to quickly document day-to-day performance. The development of I-PERFORM is a collaborative effort between the Division of Human Resources (DHR), The State Controller's Office (SCO), and other state agencies represented in the I-PERFORM Oversight Committee, and the I-PERFORM Human Resources Focus Group.

If you experience any problems with this application please contact your agency I-PERFORM system administrator or email the Division of Human Resources at *iperformhelp@dhr.idaho.gov*. If you have any suggestions for this help manual please contact the Division of Human Resources.

Division of Human Resources 304 N. 8th Street, Suite 347 Boise, ID 83720-0066 (208) 334-2263 [iperformhelp@dhr.idaho.gov](mailto:iperformhelp@dhr.idaho.gov)

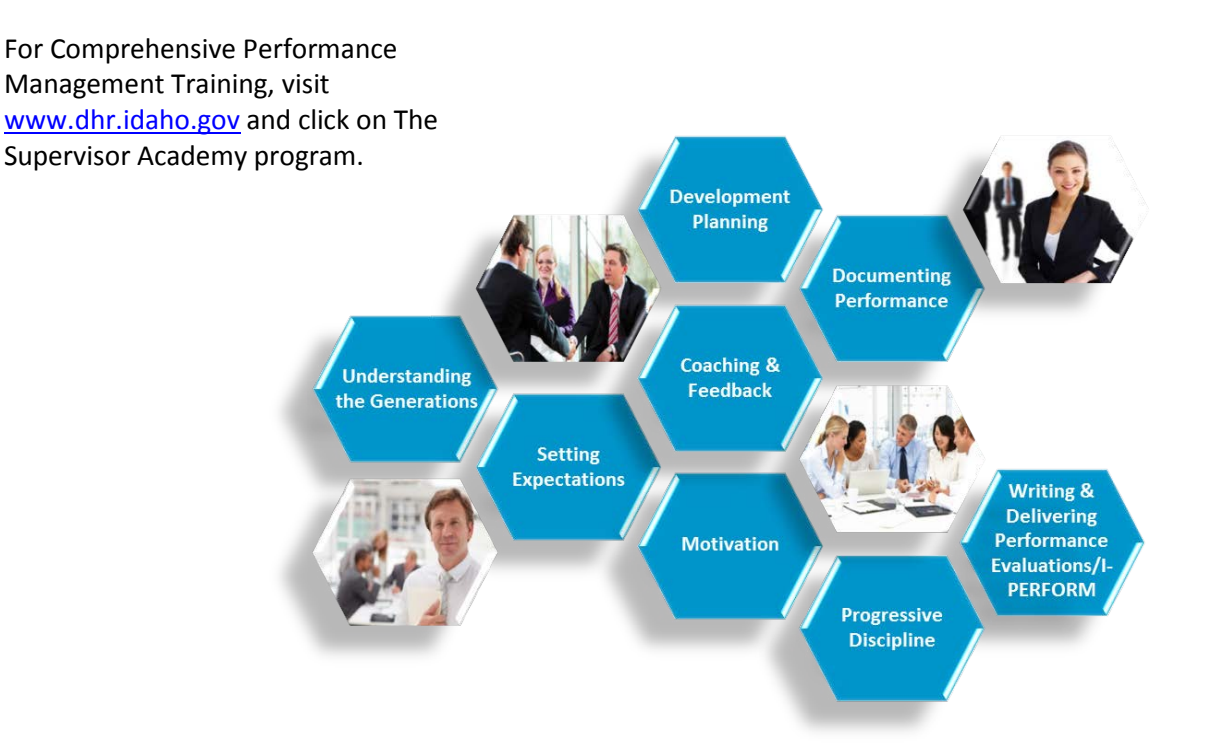

### **EMPLOYEE PERFORMANCE EXPECTATIONS (STANDARDS) CROSSWALK**

This cross walk will help you and your staff members understand the correlation between the performance standards as listed in the previous performance evaluation and the current performance expectations. Note: Standards from prior evaluation form will be duplicated within the revised performance expectations.

<span id="page-3-0"></span>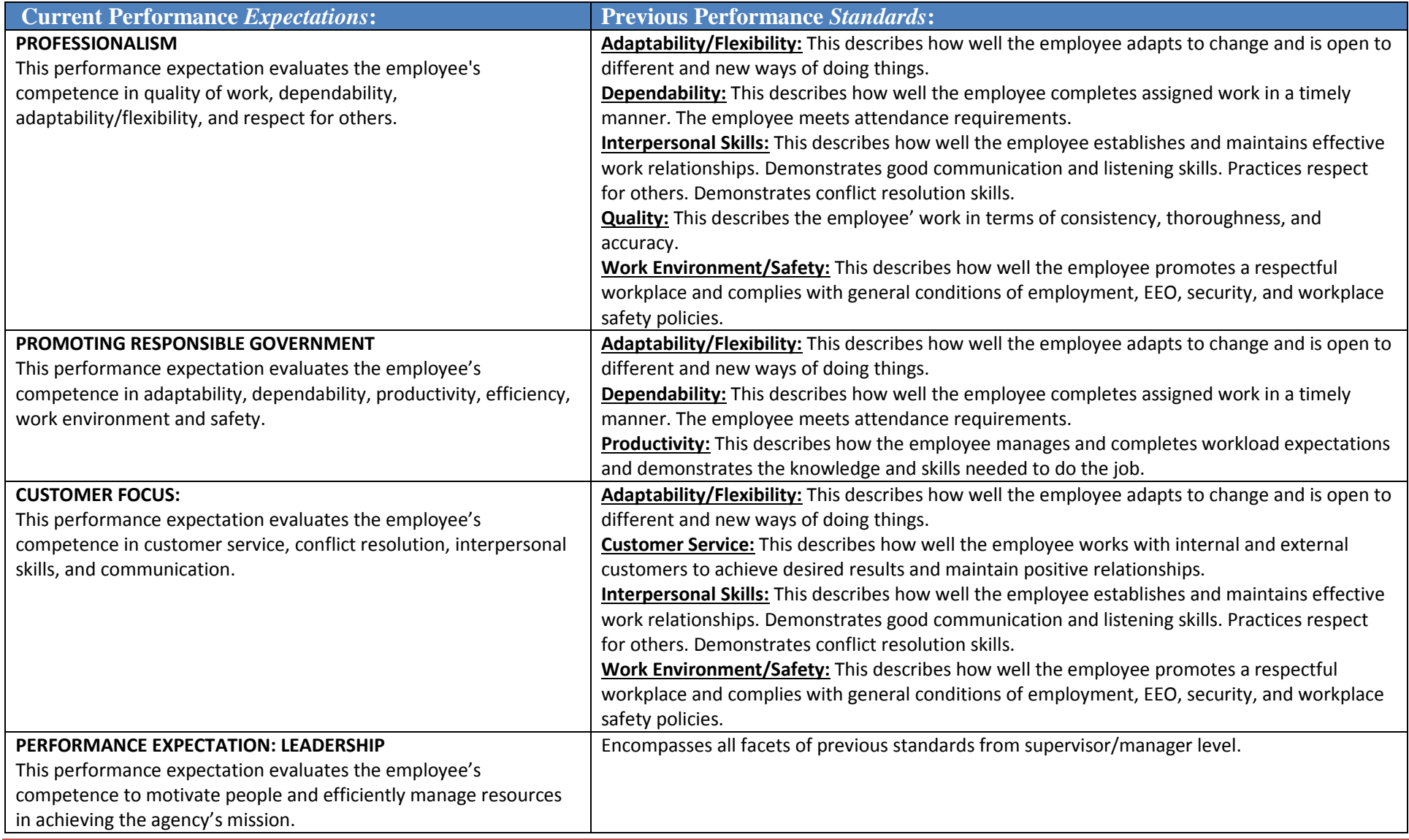

#### <span id="page-4-0"></span>**Performance Management Best Practices**

Performance evaluations assist employees in developing their careers and being successful in their jobs. They describe expectations and objectives for all state employees. Performance evaluations help to ensure:

- 1. The agency mission and vision are achieved.
- 2. There is statewide consistency to the extent possible.
- 3. Legal requirements are met (Ref. I.D.A.P.A 67-5309(h)).
- 4. Personnel decisions are justifiable and equitable based on performance documentation.

Effective performance management establishes a year-round partnership between the employee and the supervisor while creating a shared understanding about the work that is to be accomplished and how that work is to be done.

The best performance management systems include the components of:

- Providing consistent, effective, and timely feedback and coaching.
- Evaluating current skills, identifying missing skills, and creating a development plan to close existing skill gaps.
- Setting expectations and resetting them as they change.
- Immediately and consistently documenting effective and ineffective actions and behaviors to demonstrate trends.
- Creating an environment where employees can feel motivated.
- Ensuring complete, shared understanding of the State and agency performance ratings.
- Utilizing a system to bring consistency and reporting of performance ratings across agencies.
- Delivering an evaluation that is fair, accurate, free of bias, and informative.

#### **SMART Criteria**

Anytime goals are created they should be defined in a way that is clear and targeted. The SMART acronym has been used for many years to help add structure to goals so they can be meaningful and it allows us to know when we achieved exactly what we wanted to have happen.

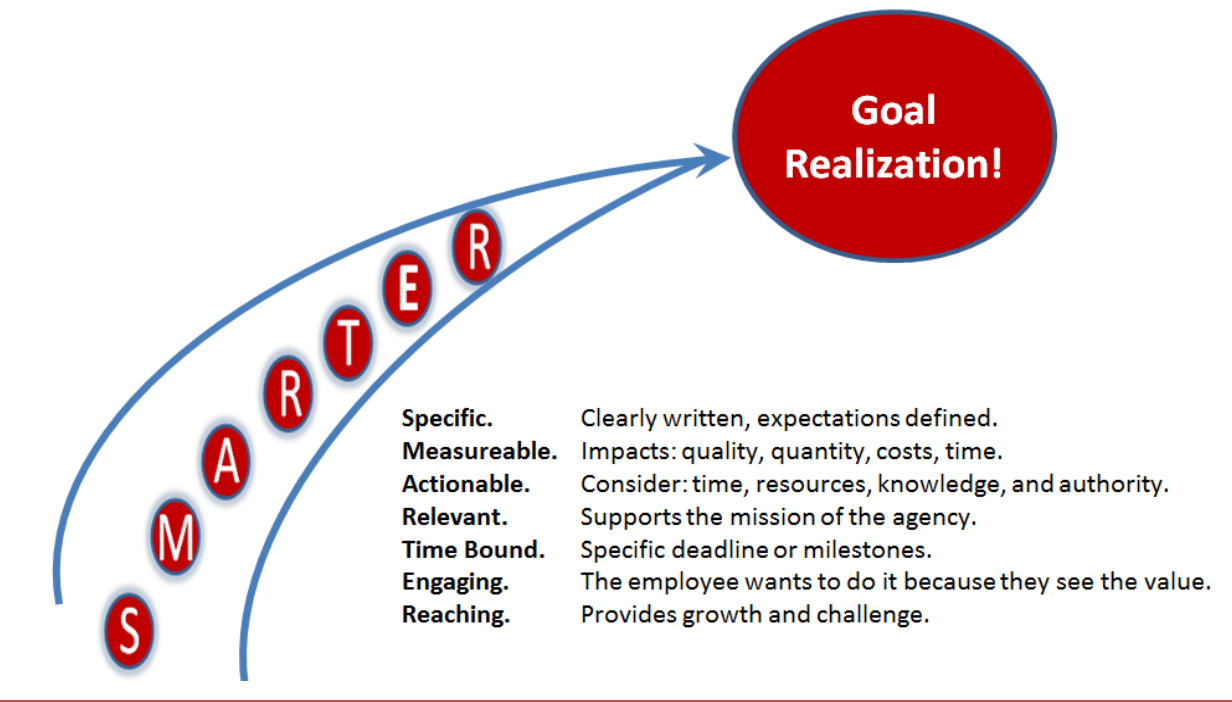

### <span id="page-5-0"></span>**I-PERFORM Roles, Responsibilities, and Access**

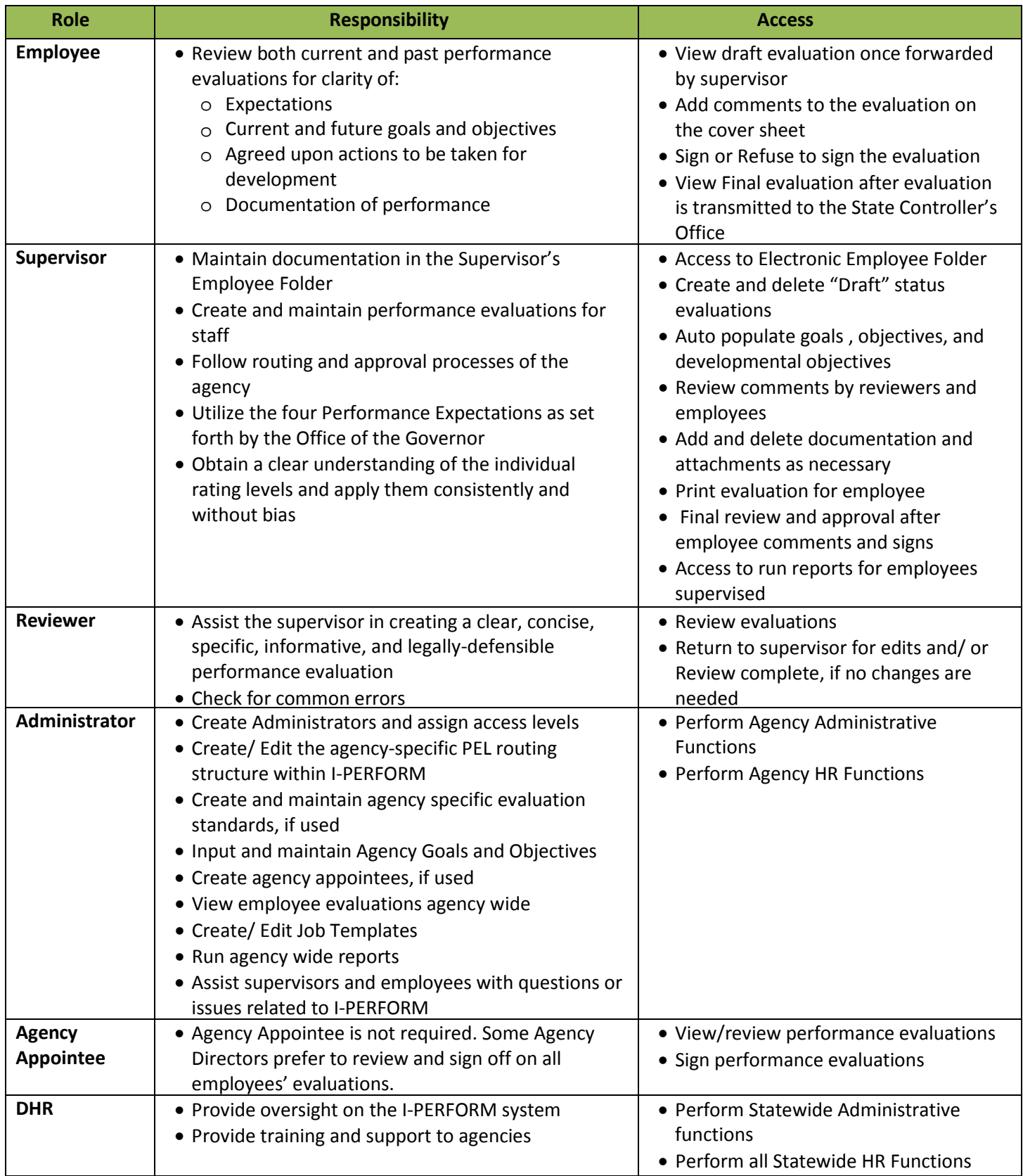

#### <span id="page-6-0"></span>**Access I-PERFORM**

Sign on to the State Controller's Office Application Menu and click on **DHR I-PERFORM** from the right-hand column on the bottom of the screen.

The left frame functions as navigation between the areas of I-PERFORM. **Depending on the individual's role this menu will have different options:**

- 1. **Performance Evaluation** is available to supervisors and allows access to create and/or maintain their employee's evaluations.
- 2. **Performance Review:** Designated employees can view pending evaluations that have been assigned to them for review.
- 3. **Administrative Functions** are for designated agency I-PERFORM administrative personnel. Allows for role assignments and system set-up.
- 4. **HR Functions** are for designated agency HR personnel. Allows viewing of agency evaluations and status.
- 5. Supervisors can capture notes during the review period by selecting **Supervisor Employee Folder**.
- 6. All employees can access their performance evaluation by clicking on **My Evaluation**.
- 7. The main navigation bar at the top of the screen will remain static; however available options may change from page to page based in the employee's assigned role.

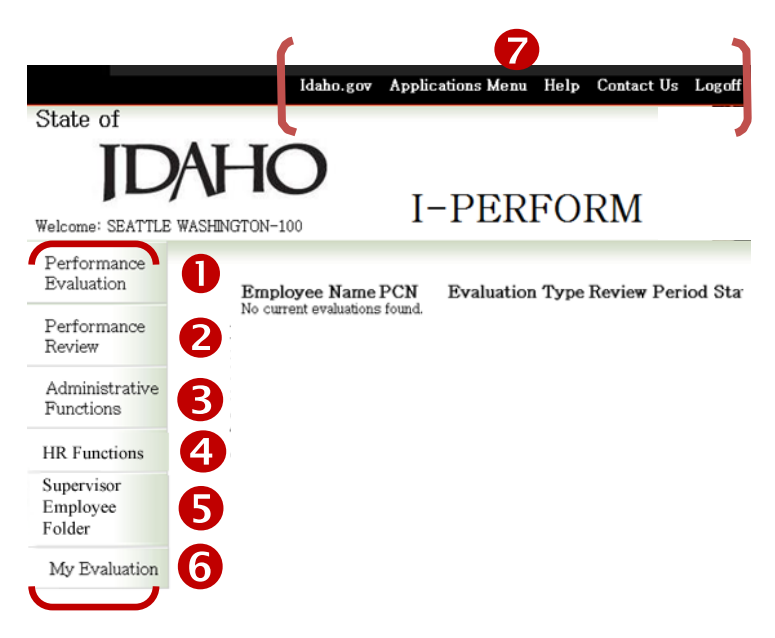

**Application Selection Menu** A prince and to access those applications you have been authorized<br>his end to access those applications you have been authorized<br>bu do not have authorization to enter an application that you wish to<br>contact your agency sec

Welcome: Terri

Change

Agency Financial and<br>Pay Stubs<br>Employee Pay Stubs

Statewide Accounting System<br>Adjustments Budgetary Cash Receip

rayment services, Req-PO,<br>Vendor Maintenance<br>Add/Change Statewide Veni Vendor Remittance

DHR I-PERFORM

Budgetary, Cash I<br>ces, Req-PO, Tra

yee Time Entry System Idaho Employee 1 une Entry System<br>Online Reporting<br>Agency Financial and Payroll Reports

B. P.Card

I-TIME

**IDAHO Brandon D Woolf** ice of the State Co

2012 W-2s are Available Online

Declare State Surplus Property

re State Surplus Property Employee Self Service

**GAAP Closing Packages**<br>Agency FYE Accrual Entries for

ess Online Pen

Address, Deductions<br>Form W-2<br>Employee Form W-2

#### <span id="page-7-0"></span>**General Navigation Tips**

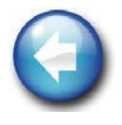

Use **EXIT** on each screen to return to the home screen. Depending where you are in the system, clicking the browser "back" button may give you an error message or keep returning to the same screen. You will receive a message reminding you to save.

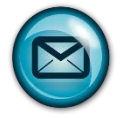

I-PERFORM uses Microsoft Outlook to send notifications during the routing process. To ensure that emails do not get caught in your junk or blocked folders, add the system email address to your safe list.

- In Outlook click on the drop down list for **Junk** from the home tab.
- Click on **Junk E-mail Options.**
- Click on the **Safe Senders** tab.
- Copy or type in this address: [SCOapps\\_Admin/SCO.APPS@apps.sco.idaho.gov.](mailto:SCOapps_Admin/SCO.APPS@apps.sco.idaho.gov)
- Click **Add.**
- Click **OK.**

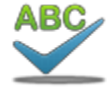

A **Spell Check** feature is available for all text in the evaluation.

- Clicking the Spell Check button in the top navigation bar checks the entire evaluation.
- Clicking on one of the red check marks **o** displayed throughout the document checks that specific section.

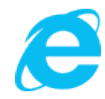

#### **Windows Internet Explorer 8**

Your version of Internet Explorer (IE) is important to the complete functionality of I-PERFORM. If your agency has moved to IE9 you will experience errors related to incompatibility. IE8 provides optimal performance.

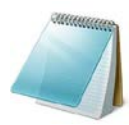

When **copy and paste** is needed from one document into I-PERFORM, remove the formatting by pasting into the Notepad program first, then copy and paste again into I-PERFORM. This will remove all unwanted characters that are not always visible.

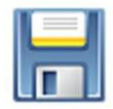

Like I-Time, your systems will **time-out** for security reasons. The length of time before timing out is 3-4 hours. To avoid losing work, save VERY frequently.

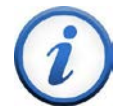

Agency **security changes** typically will take 20-30 minutes to update after being made. Examples of changes:

- Updating PELs
- Access Levels
- Changing/Adding Administrators
- Routing Structures
- Job Templates
- Agency Goals and Objectives

# <span id="page-8-0"></span>Using I-PERFORM*: Supervisors*

#### **Supervisor Employee Folder**

The supervisor employee folder allows supervisors to keep documentation throughout the year specifically for each employee. In the form of documentation, general notes, and attachments.

#### <span id="page-8-1"></span>**Create Supervisor Employee Notes**

Access the Supervisor Employee Folder from the I-PERFORM Main Screen.

- 1. Click on **Supervisor Employee Folder** from the home screen.
- 2. Select the appropriate **location**.
- 3. Select the **employee** for whom you would like to document performance.
- 4. You can view any created notes or documentation by clicking on the appropriate item from the list.
- 5. Click on **Create Supervisor Notes** at the top of the screen in the menu bar.
- Home Create Supervisor Notes Help Logoff State of  $\overline{A}$ I-PERFORM Welcome: SEATTLE WASHINGTON-100 Performance Evaluation 2 Select Personnel Management Location<br>Select Employee Name: ROUTING FOUR + Performance Review 8  $\bullet$ Supervisor Employee Folder Englisher Router<br>
[228/2013 9:00:25 AM]<br>
5/28/2013 9:00:26 AM<br>
5/28/2013 9:00:26 AM<br>
6/18/2013 9:18:40 AM Note Type Description My Evaluation Try #3<br>Attendance<br>dfasdf documentation Notes<br>attachment attendance Notes If you need additional assistance or have questions on these supervisory procedures, please click on the help button.
- 6. The note screen will allow you to select from three options: Attachment, Documentation or Notes.
	- a. **Attachment**: Attach a document saved in your word files, including emails.
	- b. **Documentation**: A template for more formal documentation and easily exported to the employee evaluation form.
	- c. **Notes**: Information that you would like to retain as part of the electronic employee folder. The **Note** option has subcategories for **Feedback on Performance** or **Assignment Change**.

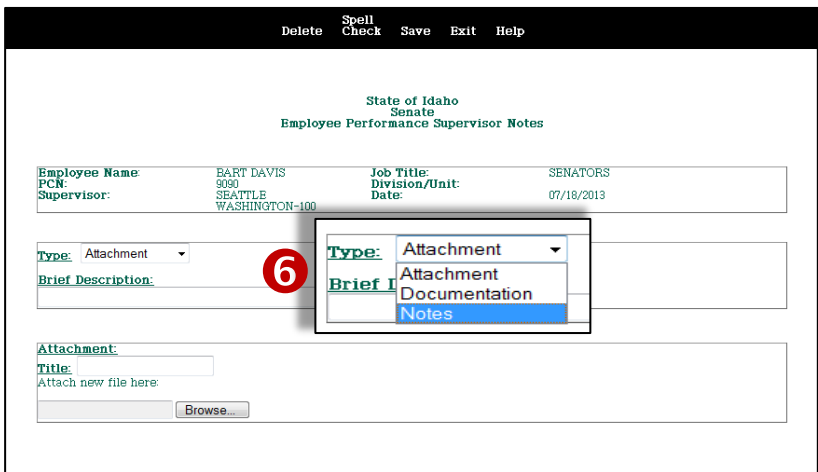

- 7. The example selected to the right Spell<br>Delete Check Save Exit Help is the **Note** category. If you select **Note**, you will add a **BRIEF Description** of the situation. **State of Idaho** Senate<br>Employee Performance Supervisor Notes BART DAVIS Job Title:<br>Division/Unit:<br>Date: SENATORS Employee Name:<br>PCN: 9090<br>SEATTLE<br>WASHINGTON-100 07/18/2013 Supervisor 8. Select a **Note** category, as well as Ø a subcategory: **Feedback on** Time and Attendance 7/13/13 **Performance** or **Assignment Change**. Then, write your **Notes**, Category: Feedback on Performance following the guidelines discussed Notes: at the beginning of this document. Bart is scheduled to work from 8:00 - 5:00. He arrived today at 8:15. He did not offer an explaination. I asked him what happened and he stated he had car problems. I told him I expect him Click **SAVE**. The window will close to call when something happens that causes him to be late. He stated he would. and you will be returned to the Main Screen. 8
- 9. The note will now display in the **Supervisor Employee Folder**, under the associated employee. Click the **date** to view the note.

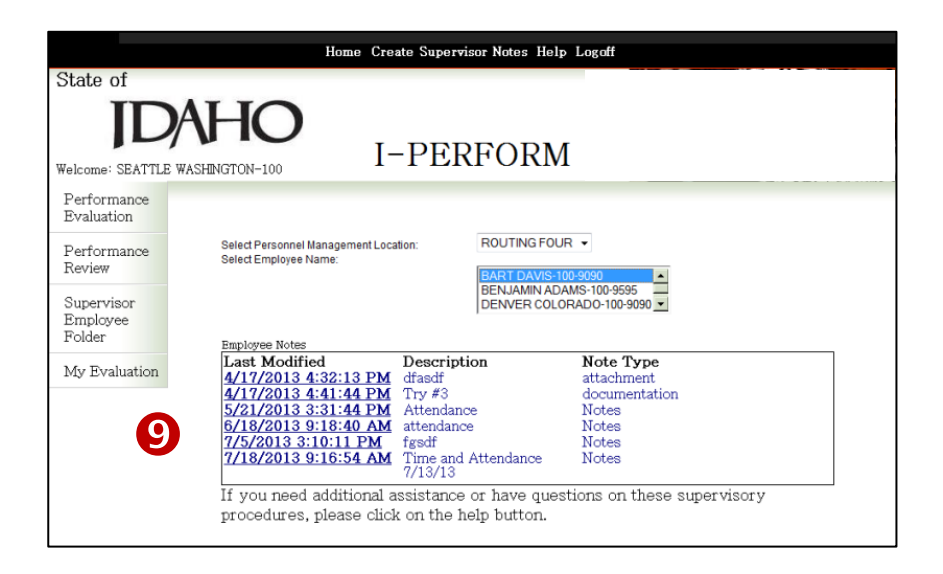

### **Delete/ Edit a Note**

- 1. Click on **Supervisor Employee Folder**.
- 2. Select the appropriate **location**.
- 3. Select the **employee** for whom you would like to delete/ edit information.
- 4. In the field marked **Employee Notes** will be a list of all previously created notes. Select the note you wish to delete; click on the **date** to open the note.
- 5. A message displays to verify your intent to delete the note. This action cannot be undone. If you wish to contine, click **OK.** The window will close and you will be returned to the Main Screen.

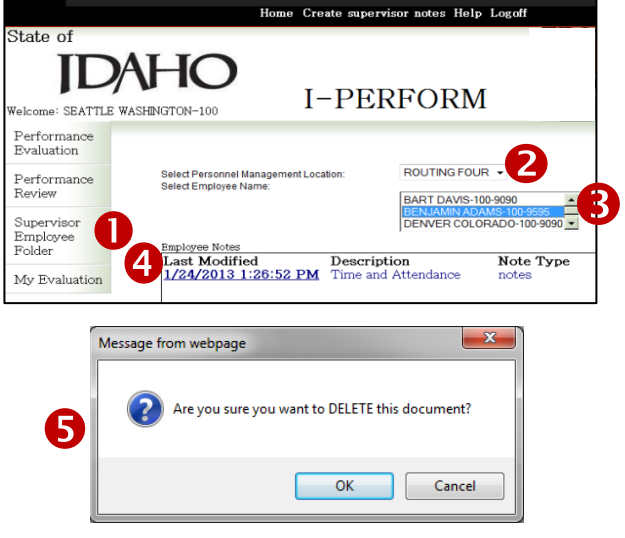

### <span id="page-11-0"></span>**Create a New Evaluation**

- 1. After logging into I-PERFORM and choosing **Performance Evaluation** from the main menu, select the correct **Management Location** from the list.
- 2. Select the **Name of the Employee** for whom you wish to create the evaluation.
- 3. The box below the employee name will auto populate with their I-PERFORM evaluation history. If no evaluation has been created in I-PERFORM, no history will be listed.
- 4. Click on **Create Evaluation** at the top of the screen.

Home Create Evaluation Help Logoff State of **IDAHC** I-PERFORM -<br>Velome: SEATTLE WASHINGTON-100 Performance ............<br>raluatior ROUTING FOUR . lect Personnel Management Location Performance Select Employee Name Review BART DAVIS-100-9090<br>BENJAMIN ADAMS-100-9595 Supervisor  $\overline{\mathbf{0}}$ Employee Folder valuations My Evaluation **Exp** uation Type Employee Name PCN Review Period Status  $\bigcirc$ 

**ПЛ** 

- 5. Most of the employee information will prefill; verify accuracy. This page is the **Performance Cover Sheet** Tab.
- 6. Complete the field for **Division/Unit**.
- 7. Enter the **From** and **To Dates** for this evaluation period. *Note: The dates and type of review are required before the evaluation can be routed. Check with your agency HR Representative if you are unsure of the review period dates. The dates must be formatted exactly as pictured.* You may click on the links to choose dates from the calendar.
- 8. Select the appropriate **Type of Review**.
- 9. **After completing the evaluation** reflect on all comments and ratings to determine and select the **Overall Rating**. You will come back to this screen after completing the *Performance Summary*.
- 10. **SAVE before moving to the next tab.**

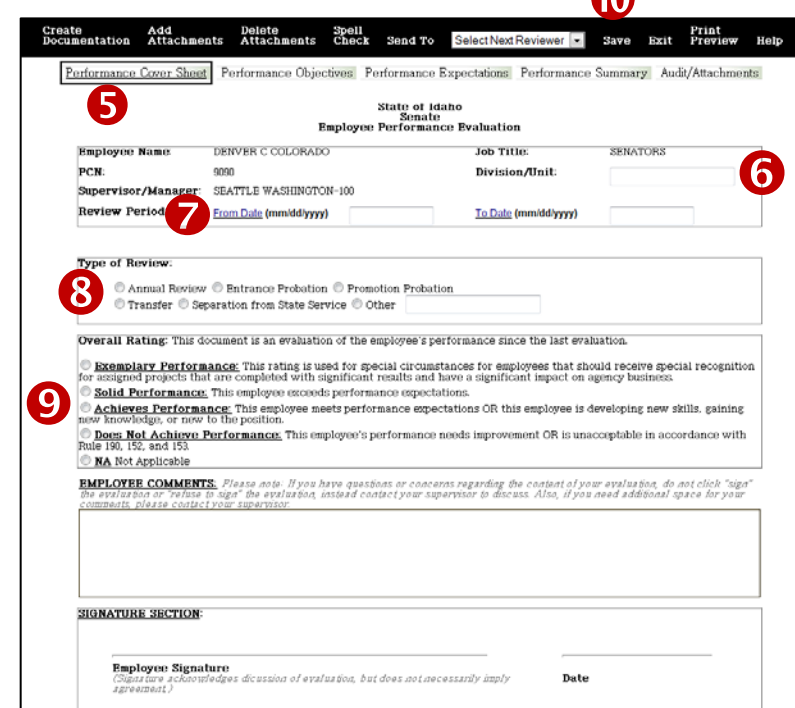

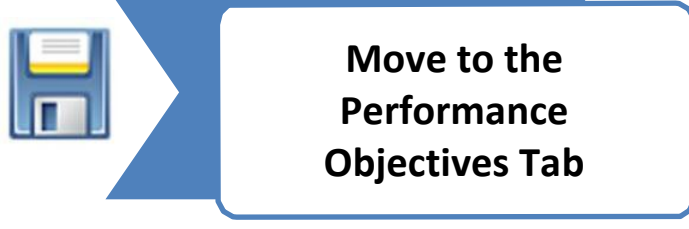

#### <span id="page-12-0"></span>**Performance Objectives**

- 1. In the Performance Objective page you will document the **Key Responsibilities** or the **Essential Function s** of the employee's job .
- 2. Enter the **Objectives** that were assigned during the last evaluation period, or if this is the first time using IPERFORM for this employee, enter or copy and paste the prior year objectives from th e previous evaluation.
- 3. Reflect on the performance during the review period toward the assigned objectives. Add final **comments** beneath each objective.
- 4. Complete the **Review of Prior Year Employee Development Plan** section. As with objectives, for the first time you will populate the Developmental Objectives that were established at th e end of the last review period, or if they are a new employee, at the beginning of their employment. Goals and Objectives for the NEXT evaluation period will be added on *the Performance Summary tab* for the upcoming year. Developmental Objectives should be designed to increase an employee's professional growth by increasing knowledge, skills, and/or abilities by training and educational opportunities .
- 5. Add comments regarding progress toward the objective goals. Click **SAVE** .

You can keep up with your spell check by clicking the red check mark on each comment field. Alternatively, you can check the entire document at once using the main tool bar at the top of the screen.

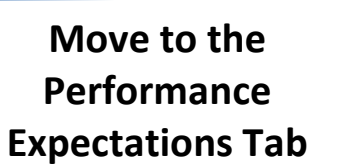

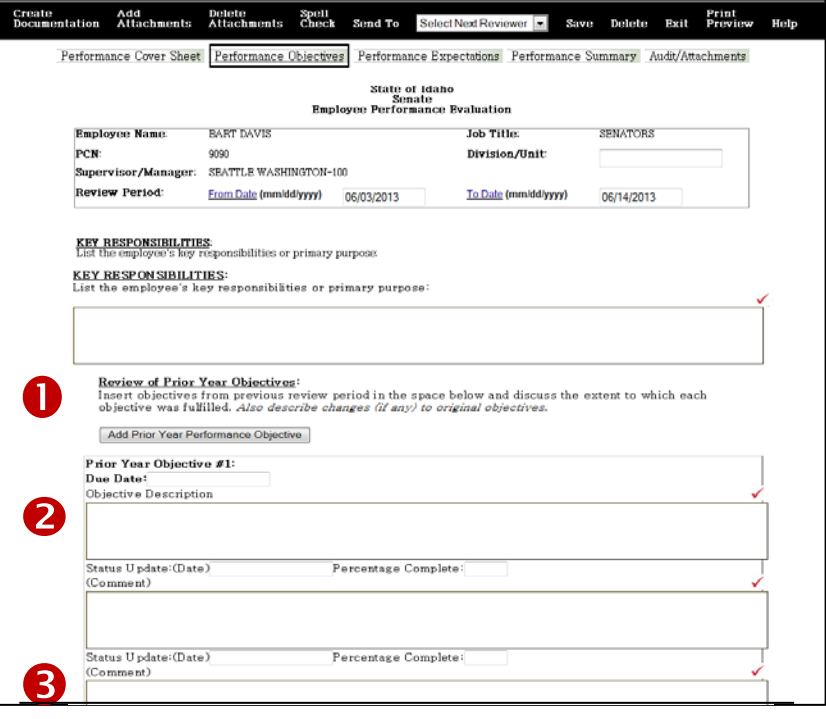

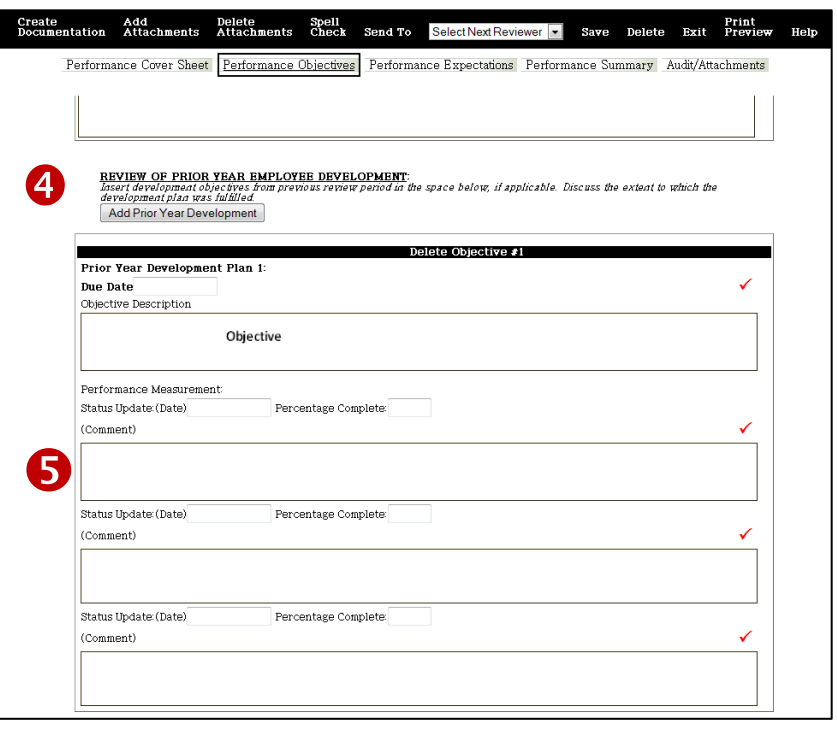

#### <span id="page-13-0"></span>**Performance Expectations**

- 1. If you are not familiar with the statewide **Performance Expectation** ratings, review the descriptions of the levels of *Exemplary Performance, Solid Performance, and Achieves Performance* for each performance standard.
- 

The descriptions are examples and are intended to provide you guidance on the differences between each rating level. Each bullet does not have to be demonstrated by the employee to warrant the rating.

- 2. If desired, click **Hide Expectation** to hide the detail describing each rating while on that page.
- 3. Based on the employee's performance during the entire evaluation period, assign an appropriate **rating** to each expectation, according to your agency's process by clicking the associated button.
- 4. Assign a rating for each category. If the rating option is not available, this means your agency only uses the overall rating on the Performance Cover Sheet.
- 5. **Add Comments** for each expectation that support each rating or the overall rating. *Comments on each expectation are required in I-PERFORM.*
- 6. If there is any documentation that you have assigned to this performance expectation from the Supervisor Employee Folder, it will show in the *Documentation field*. See next page to create/handle documentation. Continue working through the rest of the Performance Expectations in the same manner.

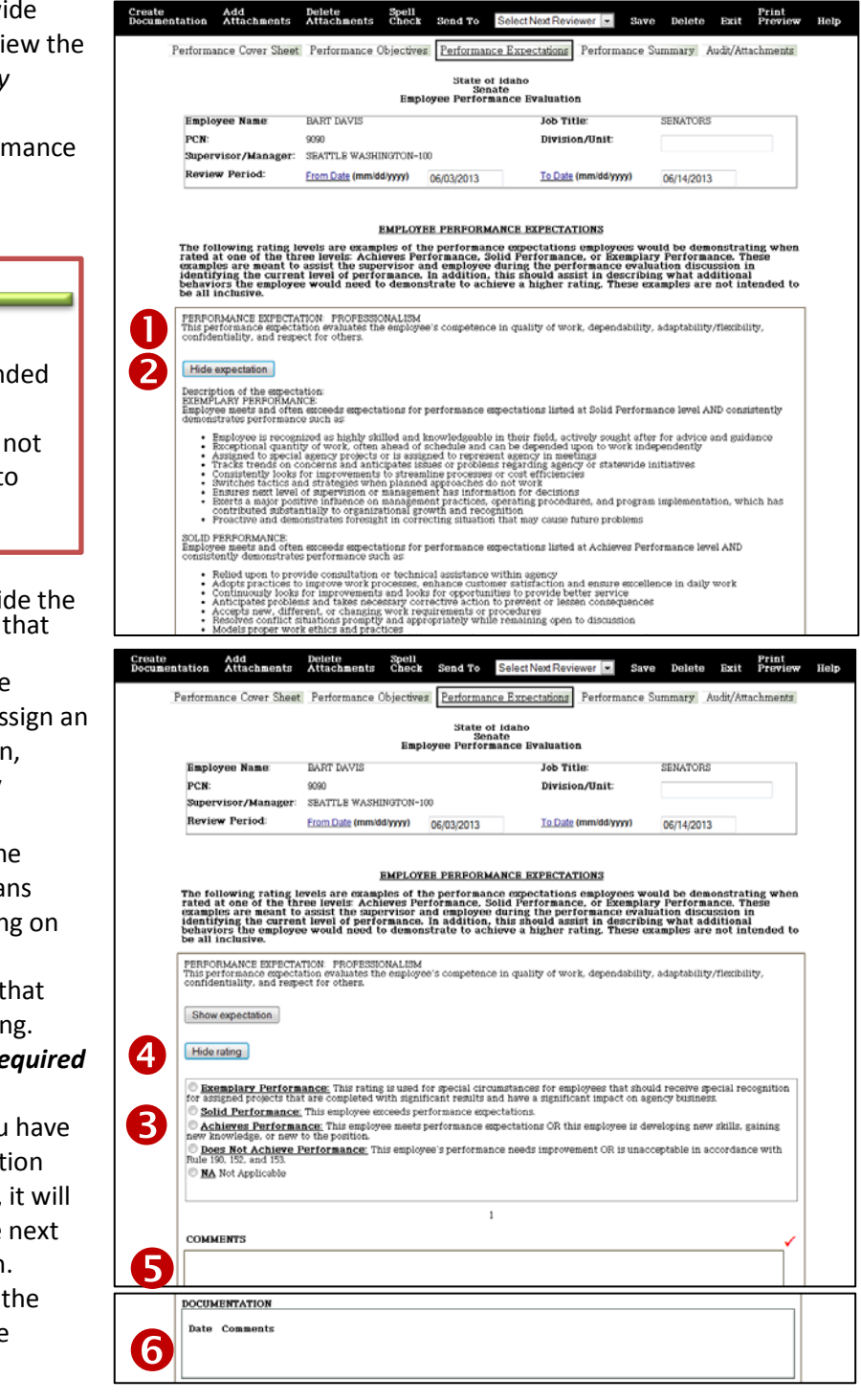

**Move to the Create Documentation Tab**

#### <span id="page-14-0"></span>**Create Documentation**

- 1. Click on **Create Documentation** on the menu bar. A new window will open.
- 2. Provide a BRIEF **description** of the event. Make this a short-name. Details will follow.
- 3. Identify the **details of the event**; when the event took place, where it occurred, who was present, the outcome, impact to the agency, relationship to the performance expectation and the policies and procedures, when you talked to them about the event, the follow up required, consequences, and suggestions for improved or continued performance. Continue to scroll down for each area; it is not a requirement to use all areas.
- 4. If you wish, you can **link the documentation** from the menu bar that displays in the new window. Select one of the performance expectation categories from the **Add Link to Evaluation** dropdown list. Once you have selected the category, click on **Add Link to Evaluation**. The documentation will appear in the evaluation with the assigned performance expectation. *The Link to Evaluation field is ONLY available when the documentation is initially created.*
- 5. Click **Save as Draft** if you wish to continue working on the comments, OR
- 6. **Save as Completed** if you are done with the comments.
- 7. You can view, review, or edit the documentation from the *Audit/Attachments* tab.
- 8. Under *Documentation,* click on the **date of the desired document** to open. The documentation will now also show on the main page of I-PERFORM.

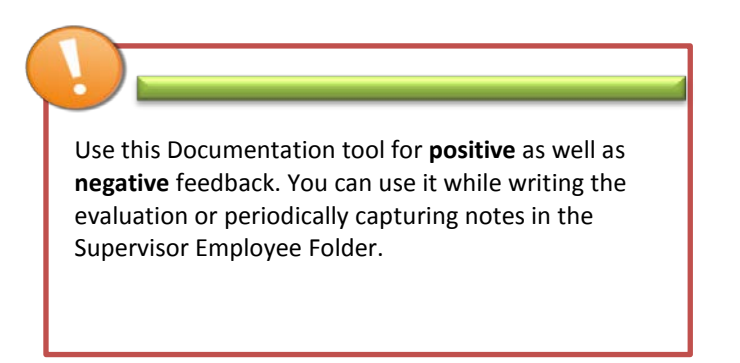

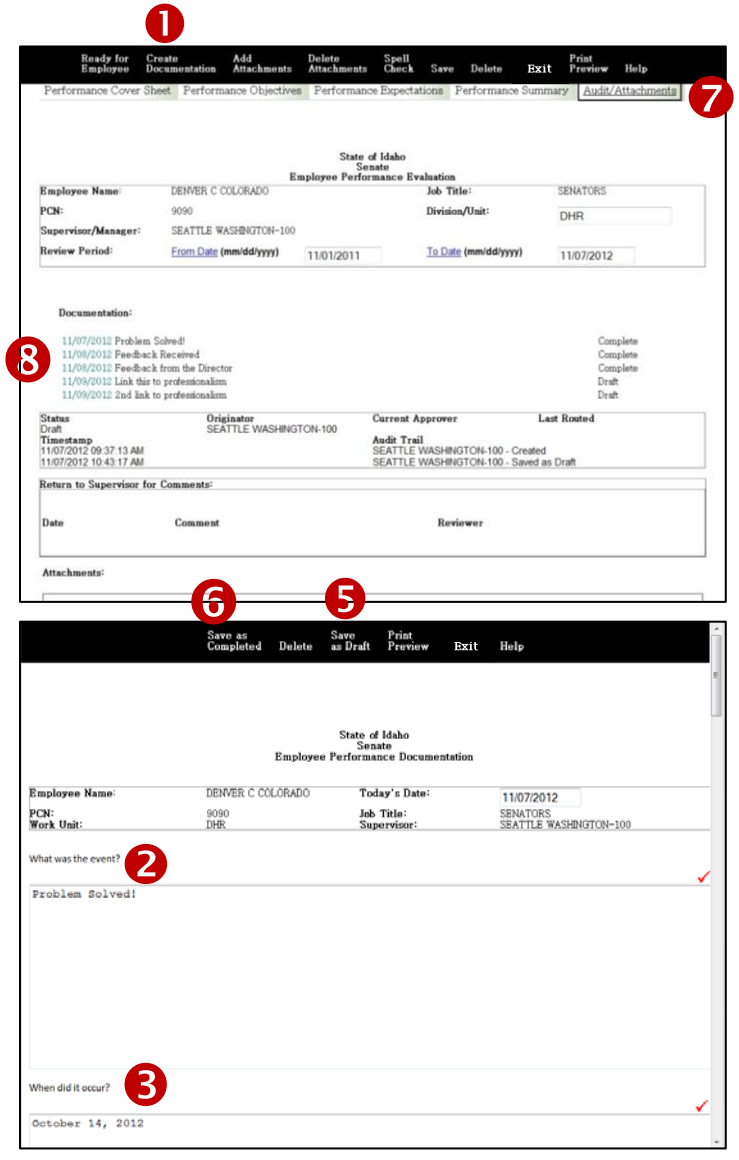

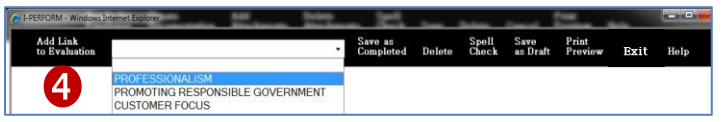

#### <span id="page-15-0"></span>**Add Attachments**

In addition to creating documentation to the evaluation, supervisors can also add attachments in the evaluation, i.e. pertinent emails or letters related to the employee's performance.

- 1. Click on **Add Attachments** in the main toolbar; a new window will open.
- 2. Create a **documentation title** that will help you determine where to utilize the comments within the evaluation document.
- 3. **Browse** for the file, it can be any type of file.
- 4. Click **Save & Close**.
- 5. You will now be able to see and open the attachment by clicking on the *Audit/Attachments* tab.
- **6.** To open the attachment click on the **attachment name.**

Attachments within the evaluation will be viewable by the employee once the evaluation is complete.

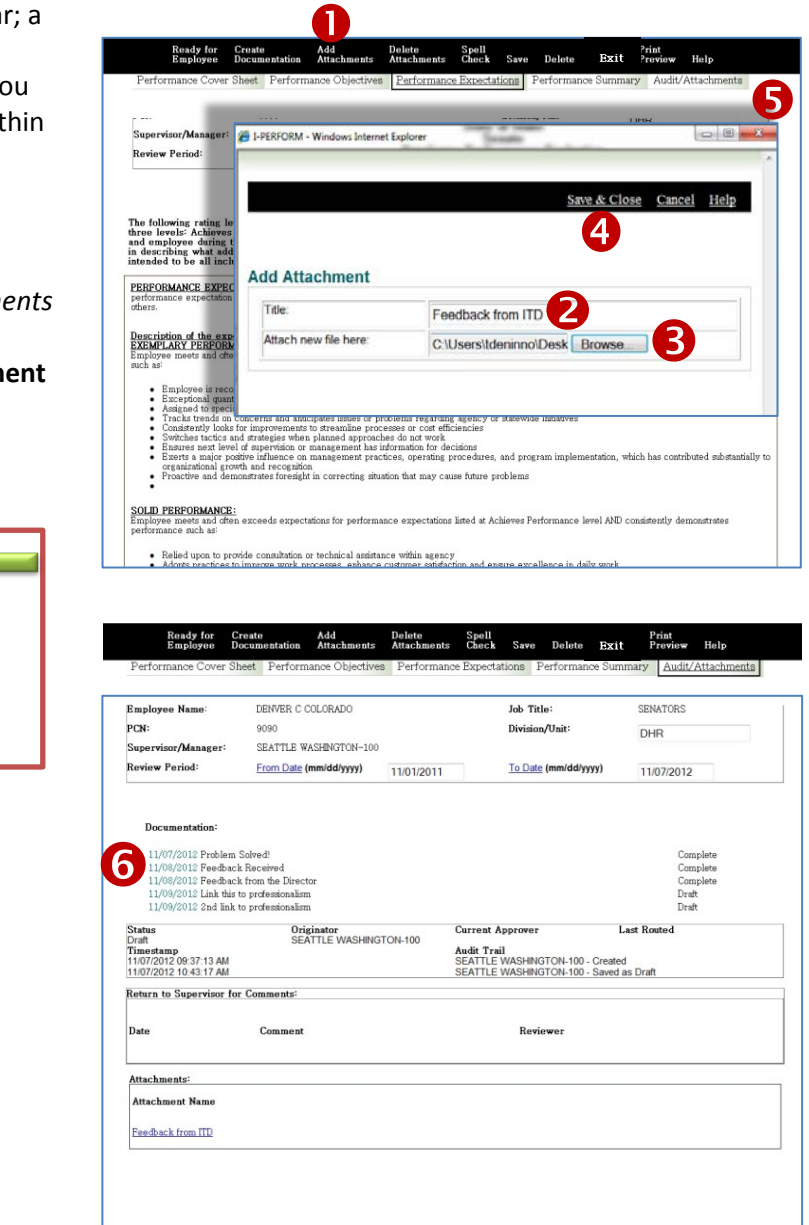

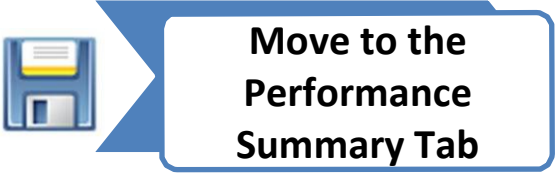

#### <span id="page-16-0"></span>**Performance Summary**

- 1. Click on the **Performance Summary** tab.
- 2. Enter **comments** that describe the employee's overall performance in the **Summary** field. Consider all of the expectation areas, ratings assigned, documentation, and other comments. Comments should be specific and reflect all sections of the evaluation.
- 3. Below the *Performance Summary* fields you will see **Agency Goals and Performance Objectives for Next Review Period**. This section is for planning the upcoming evaluation period. The template designed into I-PERFORM allows you to articulate, and document, the expectations and developmental objectives for each of your employees. When creating goals, be certain to connect the individual's goals with the strategic goals of the agency/division/department. This helps employees understand how they help make
- the organization successful. 4. **Select the agency goal** you would like to set

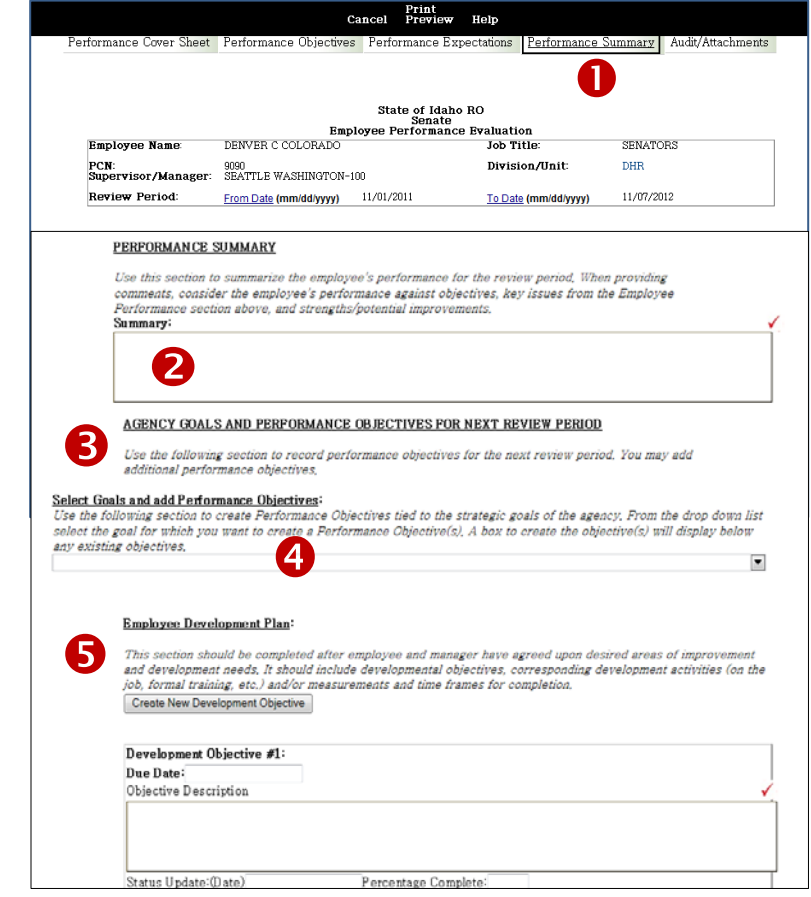

as an expectation from the drop-down list. If your agency does not use agency goals, you may create a **blank agency goal**. You may add/delete goals, as described in this section. Once the agency-wide goal is selected, another field will open for you to enter the objective(s) as related to the goal and the job of the employee. To add additional objectives click on **Add Performance Objectives**. Add the due date for the objective. If it is longterm or continuous, you can use the status updates dates for setting and following up on milestones. When you meet with the employee to determine their progress toward the goal, enter the date of the update.

5. Use the **Employee Development Plan** to insert development objectives which will guide the employee for the next review period. The plan should be based on training objectives supporting the employee's success within the organization.

> When you update the progress of performance objectives and developmental objectives, you will need to create a new evaluation for the next review period. The performance objectives and developmental objectives will auto populate. This will allow you to track and enter a status update.

### <span id="page-17-0"></span>**Complete Evaluation DRAFT – Cover Sheet**

- 1. Move back to the *Performance Cover Sheet*.
- 2. Based on the entire evaluation, assign an **Overall Rating** by clicking on the appropriate button.
- 3. Click **Save**.
- 4. You can either **close the evaluation** and come back to review it again, OR
- 5. **Send it for review** according to the routing process of your agency.

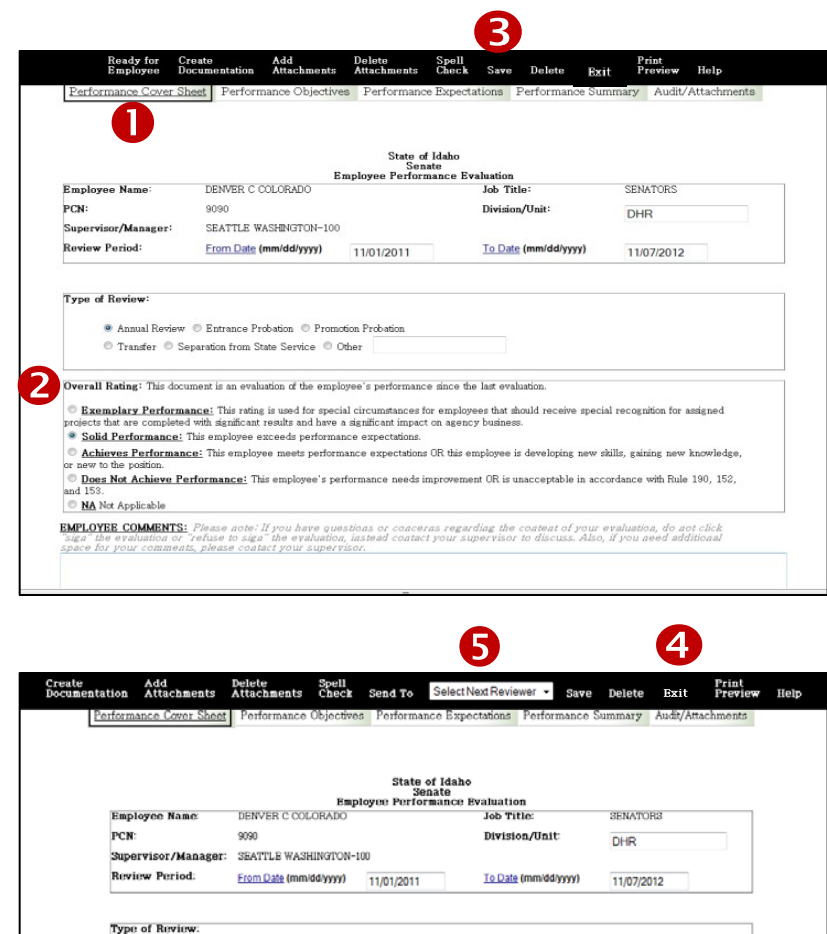

 $\textcircled{a}$  Annual Roviow  $\textcircled{b}$  Entrance Probation  $\textcircled{b}$  Promotion Probation

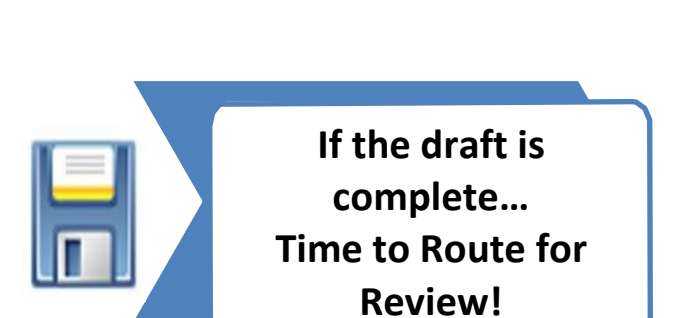

### <span id="page-18-0"></span>**Route the Draft Performance Evaluation for Review**

Routing the electronic evaluation is basic in its concept. The supervisor will route the evaluation to a designated reviewer(s). The reviewer will complete the review and route back to the supervisor. The supervisor will print a copy of the evaluation for discussion with the employee. The supervisor will route the electronic copy to the employee and the employee may add comments and sign the evaluation. The evaluation is sent back to the supervisor for final approval.

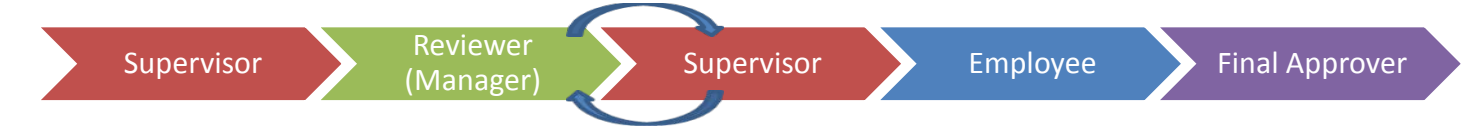

There can be a few variations to the process which are described below.

- 1. Review each tab of the review to ensure that all are complete, including any added documentation.
- 2. When ready to send the DRAFT evaluation click on the **drop-down list for Select Next Reviewer**.
- 3. Select the name of the person that is the reviewer. Typically, this is your supervisor.
- 4. Click on **Send To,** then select **Reviewer Name**. A system-generated email will be generated to the reviewer to start their review of the performance evaluation. The Reviewer may select **Review Complete** or **Return to Supervisor**. If **Review Complete** is selected, the review is approving the evaluation as written. If the reviewer selects **Return to Supervisor**, the reviewer may make comments or suggested edits for the supervisor's consideration.
- <span id="page-18-1"></span>5. If changes are made, the supervisor would reroute the evaluation back to the reviewer for **Review Complete**. The supervisor will receive a system generated email.

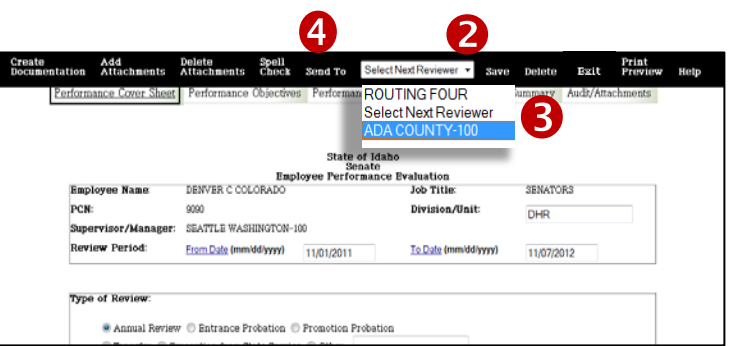

#### **DENVER COLORADO- 100**

#### I-Perform notice

65

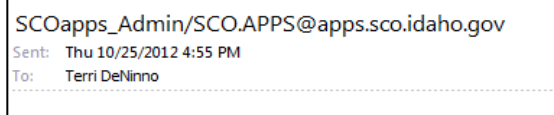

Evaluation for KATHLEEN OSBORN-194 is ready for your review.

This process could become cumbersome. Avoid this by having a conversation with the reviewer to discuss questions, comments, and/or concerns BEFORE initiating the routing process.

This way, the reviewer will be able to simply mark the evaluation as complete.

#### **Review of the Draft Evaluation**

- 1. When all reviews are done and the evaluation draft is ready, print the evaluation for use during your face-toface meeting with the employee. Select **Print Preview**. A new pop-up box displays. N
- 2. If the formatting is off, follow the steps outlined in the General Navigation section of this document. When ready to print, select **Print**.

The document is still considered a draft at this point.

Discussing the evaluation with the employee and your manager will allow the best opportunity to make the evaluation meaningful for all involved.

- 3. Click **Exit** after printing to close the box. After meeting with your employee, make any agreedupon changes. If changes are made to the evaluation, you will need to re- route to your reviewer again for approval.
- 4. Send to employee for their final comments and signature by clicking on **Ready for Employee**. At this point you still can return it to draft status. The status will now show as *Employee Review* on the home screen.
- 5. The employee will receive an email notification and may add their comments and add electronically sign the evaluation. The employee cannot make any changes to the evaluation text. When the employee has either signed or refused to sign, the evaluation will be automatically forwarded for final approval.
- 6. If an **Appointing Authority** is used, it is routed to the designee. If an **Appointing Authority** is NOT used, the evaluation is sent back to the Supervisor for Final Approval. When the supervisor selects Final Approval, the evaluation status will reflect Complete. The evaluation data will be transmitted to the Controller's office.

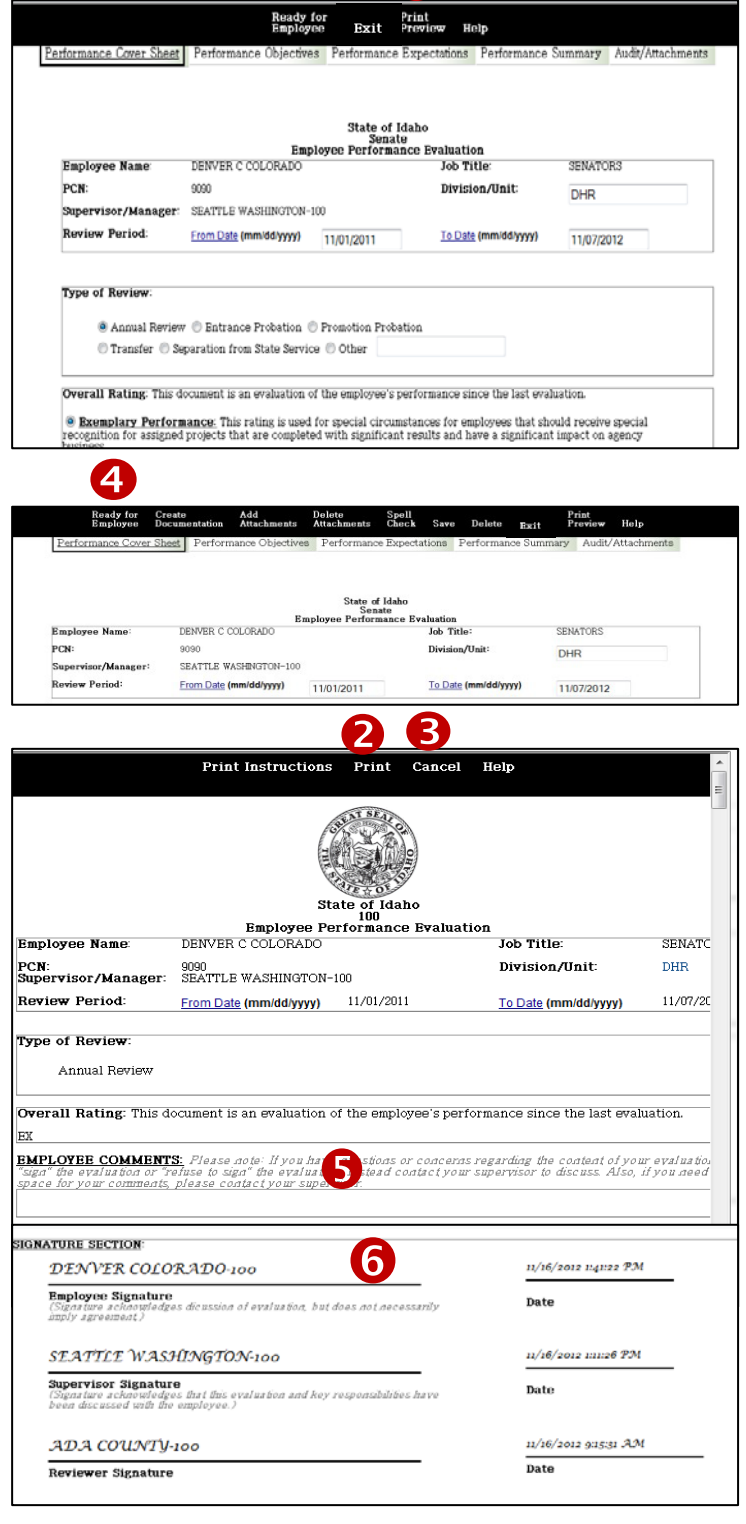

#### **Retrieving Evaluations**

After logging into I-PERFORM :

- 1. Click on **Performance Evaluation**.
- 2. Select your **Location** from the list box by clicking on the arrow.
- 3. Click on the **Employee Name** you need the evaluation.
- 4. To open an evaluation, click on the **name** associated with the specific evaluation you want to view. You may edit an evaluation in draft status at any time. If the evaluation has been transmitted, it is considered final.

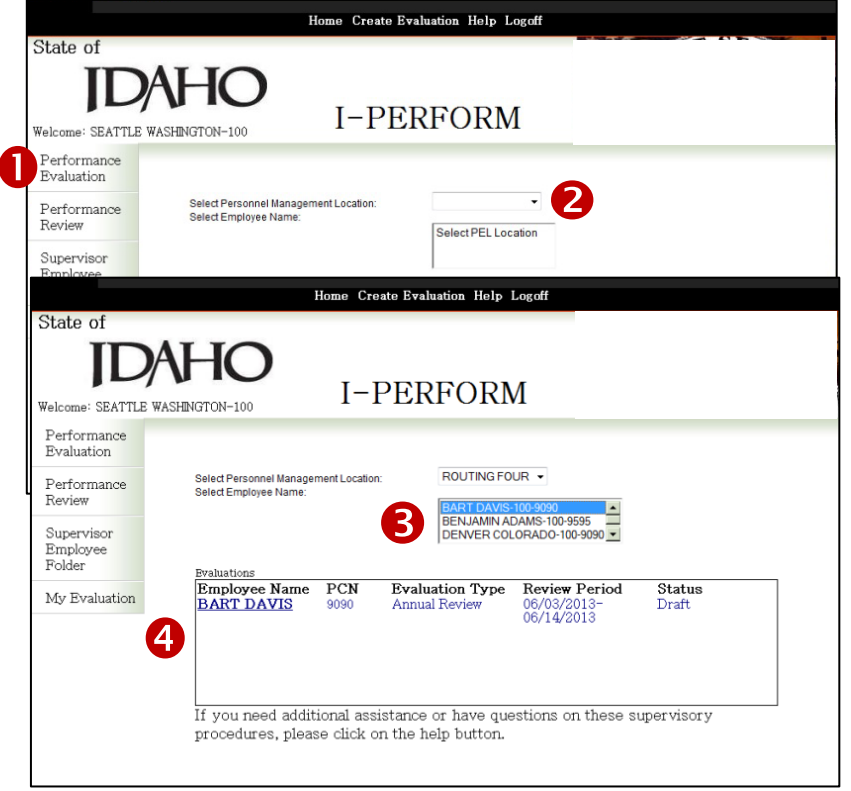

If an evaluation was completed and transmitted in error, contact your Agency HR Representative.

#### **Status Descriptions**

Supervisors have the ability to return an evaluation to a draft status depending on the current status and the stage the evaluation is in within I-PERFORM. Returning to draft status does not delete information already typed in the evaluation but simply erases the reviewer and/or supervisor signatures from the cover page. **The supervisor can return the evaluation to draft status UNLESS the evaluation is in 'Pending Review', 'Complete', or 'Transmitted' status.** There are several stages of the performance evaluation routing process:

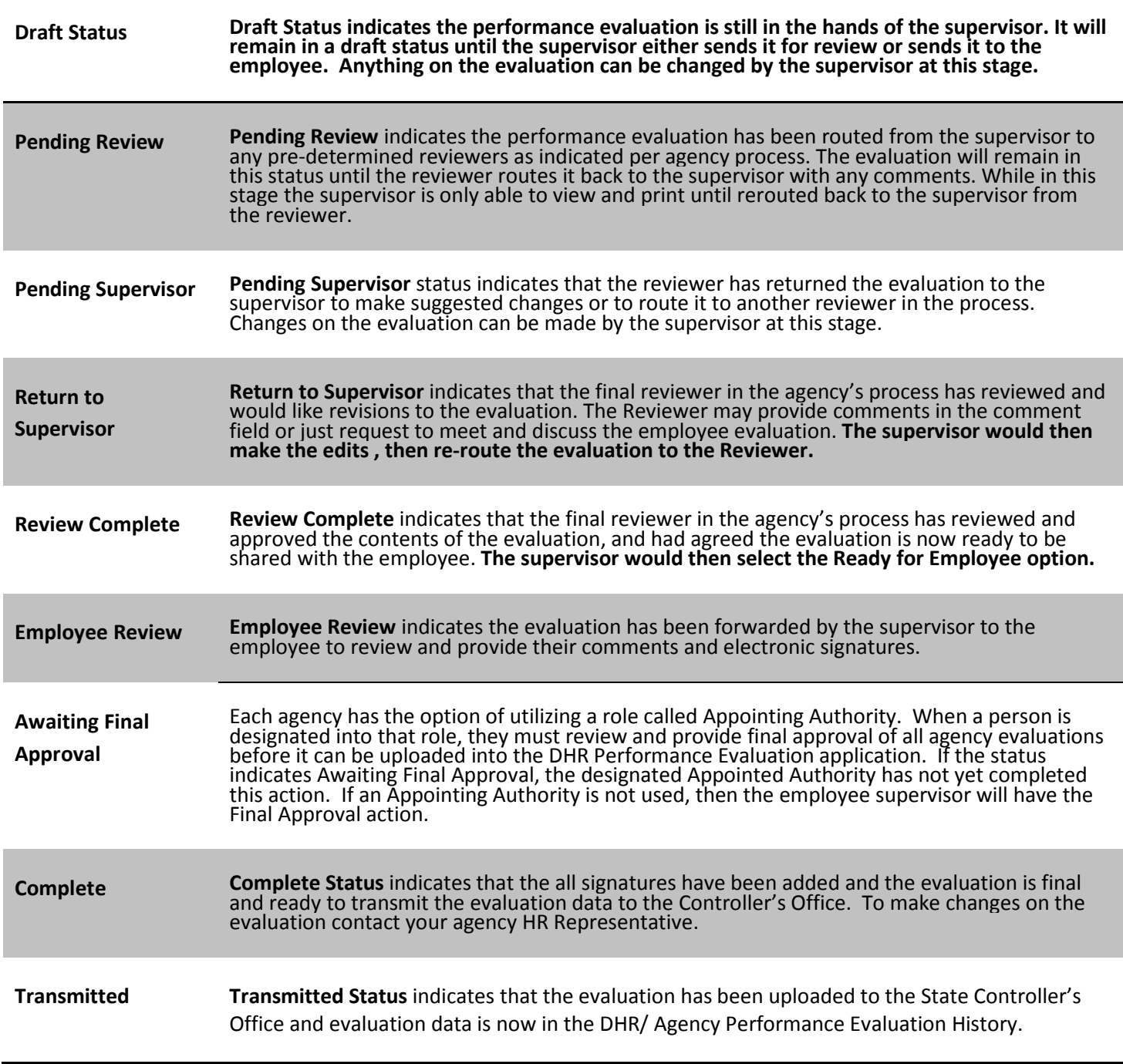

# Tips: Copy and Paste into I-PERFORM

When you first use I-PERFORM there is information required that is not pre-populated. You have choices; you can either re-enter all of the information needed, or copy or paste it from any other document.

#### **ERROR:**

When copying and pasting directly into I-PERFORM you may see interesting characters where you did not see them before.

Because there is so much formatting within documents, some that you are not even able to see, it is important to strip all of the formatting before inserting into I-PERFORM. This will prevent characters and formatting that make it difficult to read the information.

#### **KEY RESPONSIBILITIES:** List the employee's key responsibilities or primary purpose:

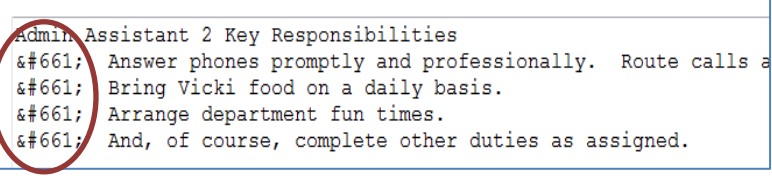

#### **How To:**

- 1. Open any document or email that contains information required. Use your Microsoft Word copy feature to select the data you would like to copy.
- 2. Click on the Start icon in the lower left corner of your monitor screen.
- 3. In the *Search programs and files* field, type **Notepad.**
- 4. A new window will open, allowing you to now paste the information you copied into the open field. You will notice the lack of formatting available.
- 5. Now that the formatting is erased, you can again copy and paste it into I-PERFORM without carrying "junk" with it.

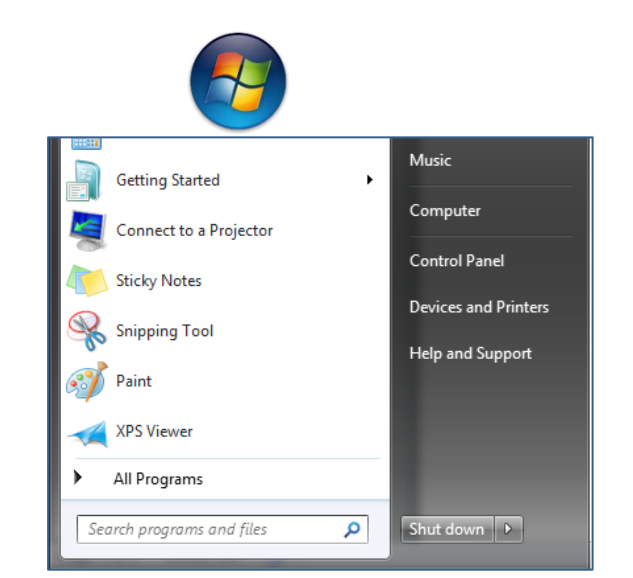

#### File Edit Format View Help

behalf of myself, the committee and attendees of the Idaho Transportation Department 2012 Support Staff workshop I would like to say thank you for tal appreciate that you met with us in advance to assess what our goals and expectations were and that you adeptly incorporated our Strategic Plan into you

# <span id="page-23-0"></span>Help: Allowing/Showing Error Pop-Ups

File Fair

Understanding errors that are occurring in I-PERFORM are important to DHR and SCO so that they can be identified and fixed. To help with that endeavor please take steps necessary to display errors as they occur. You only need to do this when working within I-PERFORM.

To change the settings to display the errors:

1. Open Internet Explorer. Select 'Tools' from the Menu Bar.

2. Click on 'Internet Options'.

3. Click on the 'Advanced' tab.

4. Click within the box labeled 'Display a notification about every script error'.

5. Click 'Apply'.

6. Click 'OK'.

7. Press PrtScn on your keyboard to create a screen capture of the display.

8. Either paste the screen capture into the body of an email or a Word document.

9. Send an email with a description of the situation along with the screen capture and/or Word attachment to iperformhelp@dhr.idaho.gov.

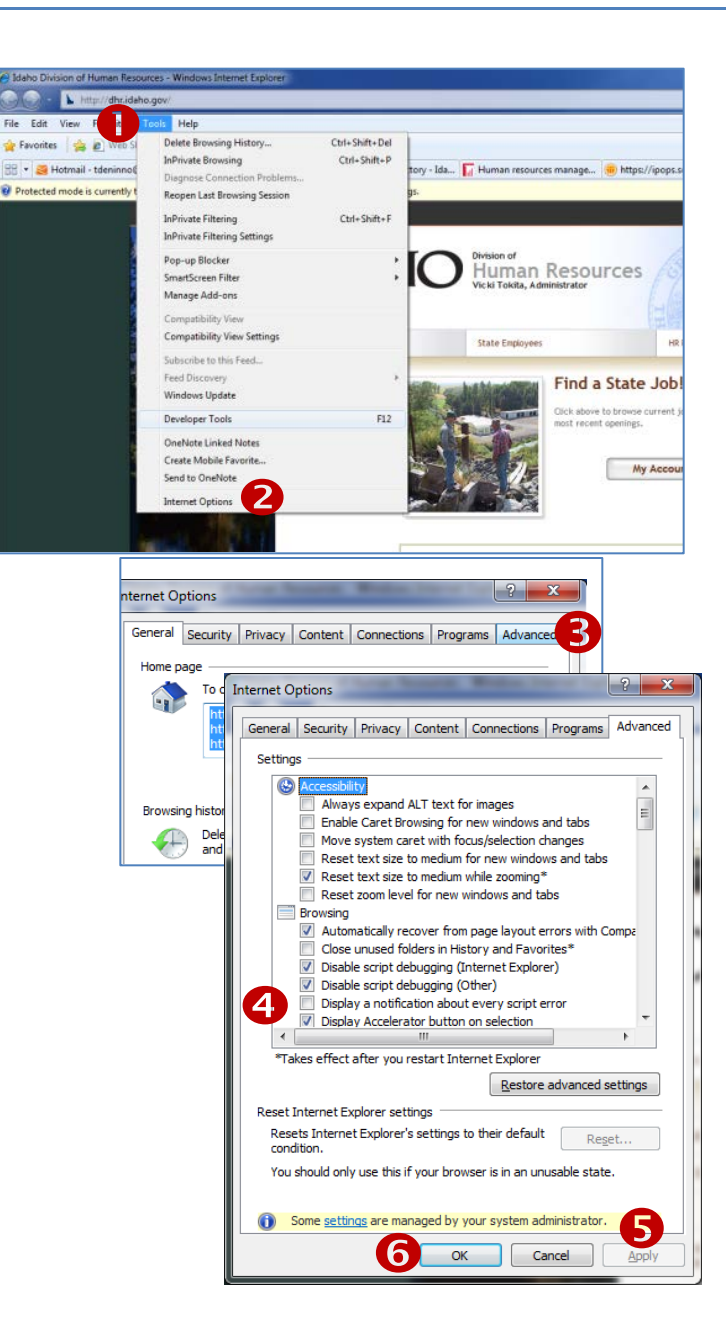

# <span id="page-24-0"></span>I-PERFORM Glossary

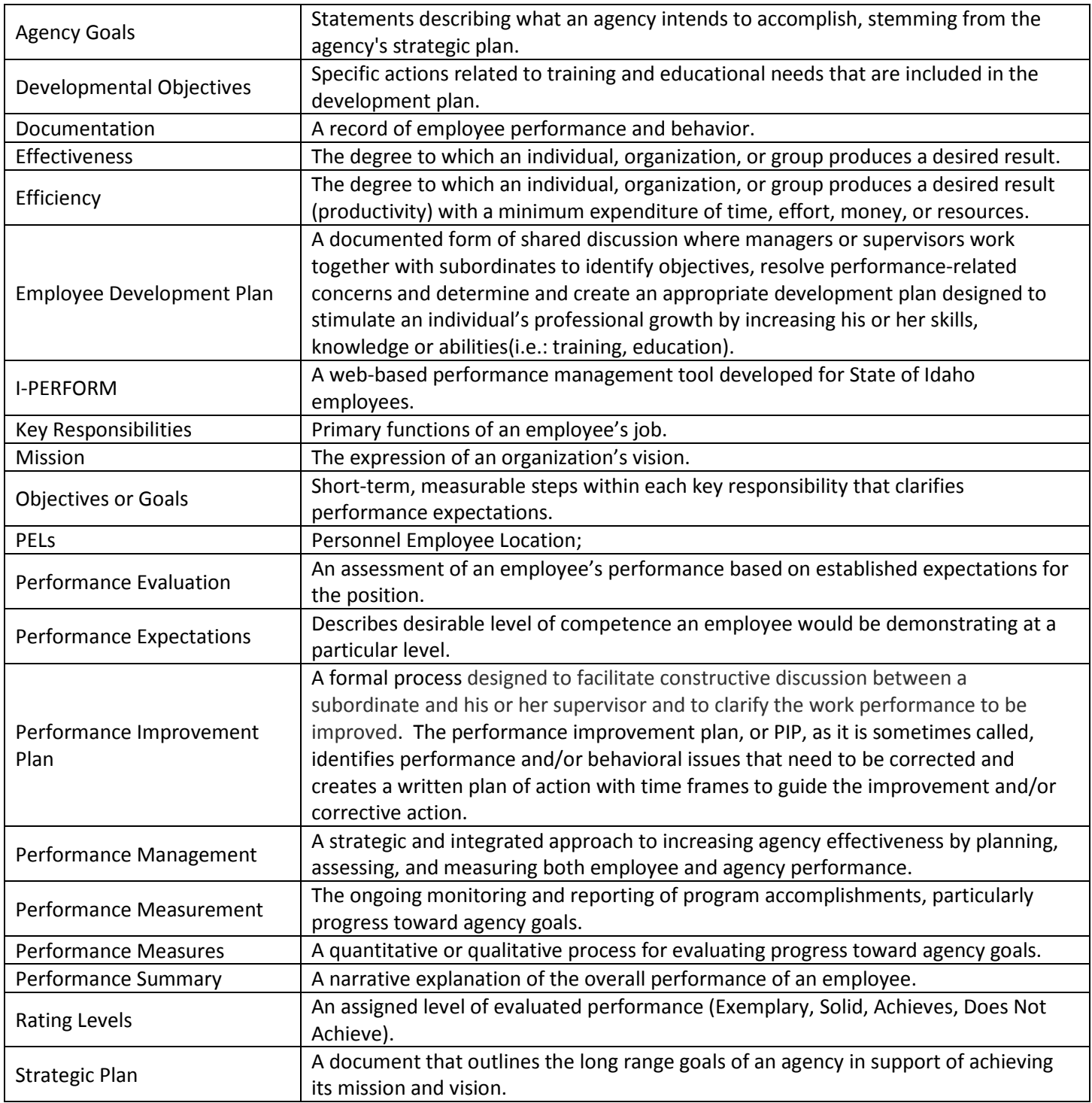